# Funciones relacionadas con la Caja / Caja en Delivery

# **Descripción**

En los párrafos siguientes explicamos cada una de las funciones relacionadas con las operaciones de caja y caja en Delivery, .

Recuerde que el acceso a estas tareas puede estar restringido por el uso de perfiles. Tenga en cuenta que desde la opción Configurar teclas es posible cambiar la asignación de las teclas de acceso rápido a cada función.

#### **Abrir**

Utilice esta opción para realizar la apertura de la caja activa.

Desde este proceso se establecen los valores de apertura para las cuentas de caja de tipo efectivo y ticket. El objetivo es que se realice la apertura de la caja sólo después de haber hecho un cierre.

Si hizo un cierre y luego se ingresaron comprobantes, al querer hacer una apertura, deberá primero hacer un cierre de su caja.

Si nunca realizó un cierre, es posible hacer la apertura.

Los saldos de la apertura anterior y del último cierre se mantienen con el valor real. Se propone como importe de la nueva apertura, el saldo al último cierre, pero es modificable. Las cuentas de caja guardan un saldo contable, que no se ve afectado por las aperturas de caja.

Los importes se exhiben e ingresan en la moneda de cada cuenta.

#### **Cerrar**

Desde este proceso es posible ejecutar cierres de caja con la finalidad de realizar un control de las operaciones efectuadas.

- Si está activo el parámetro general Controla rendiciones y existen rendiciones pendientes, se solicita la confirmación del adicionista para continuar.
- Si está activo el parámetro general Controla propinas pendientes al cerrar caja y existen propinas pendientes, se solicita la confirmación del adicionista para continuar.
- Si está activo el parámetro general Detalla comandas a cuenta corriente al cerrar caja, el total dado por estas operaciones formará parte del total cuenta corriente del cierre de caja.

El cierre de caja se realiza según la modalidad elegida en el proceso Parámetros generales (cierre de caja por sistema o cierre de caja ciego).

Cada cierre incluye la totalidad de las operaciones ingresadas por el puesto de caja, a partir del cierre anterior y hasta el momento en que se ejecuta el nuevo cierre.

No importa la fecha de un comprobante, ya que a fines del cierre, cada uno formará parte del próximo cierre que se realice luego de haber sido ingresado. Si se ingresan movimientos por correcciones a un cierre, afectarán al próximo.

Es posible efectuar el cierre con cualquier frecuencia, incluso varias veces por día.

Cierre de caja por sistema…

Los cierres por sistema se guardan históricamente por cajero y es posible consultarlos en el proceso [Auditoría de cierres de caja](/var/www/ayudas.axoft.com/).

Deja en cero los saldos de caja: cuando se realiza un cierre de caja se asume que el dinero permanecerá en ella. En el caso de tener que rendir los valores en el momento de realizar el cierre, active este parámetro para dejar en cero los saldos de las cuentas de caja.

Informes que brinda el cierre de caja por sistema:

Al ejecutar un cierre, se genera el informe correspondiente al arqueo de caja y de manera optativa, se emite el listado de comprobantes y el listado de cuentas, que reflejan la recaudación de la caja.

### Arqueo de caja

Este informe es el único que el sistema emite de manera obligatoria al realizar un cierre.

El listado de arqueo de caja contiene la siguiente información:

- Cuentas de tipo efectivo con el saldo al cierre.
- Cuentas de tipo ticket con el saldo al cierre.
- Cuentas de tipo cheque con cantidad y total de cheques generados.
- Cuentas de tipo tarjeta con cantidad y total de cupones generados.
- El detalle de los comprobantes anulados en el período procesado, que afectaron la caja que realiza el cierre.

Rendiciones pendientes.

Listado de comprobantes

Incluye cada uno de los comprobantes que forma parte del cierre.

Se brinda la siguiente información: fecha y hora de ingreso, usuario, tipo y número de comprobante, total en moneda corriente, total en moneda extranjera, cotización y el concepto del movimiento, tanto para los comprobantes que afectaron la caja como para aquellos comprobantes registrados en cuenta corriente. Se totaliza la cantidad de comprobantes por cada tipo de comprobante y la cantidad de

comprobantes procesados.

## Listado de cuentas

Para cada cuenta que haya intervenido en comprobantes incluidos en el cierre, se informa el saldo de apertura, los ingresos y retiros realizados sobre la cuenta, con indicación del tipo y número de comprobante que los generó.

Se detallan los cheques de terceros y cupones de tarjetas de crédito, ingresados en los comprobantes incluidos en el cierre.

Cada cuenta se exhibe en su moneda de origen.

Ingresos

Registre desde esta opción, el ingreso de valores a la caja. A continuación detallamos cada uno de los datos en pantalla.

Fecha: se exhibe la fecha del sistema, pero es posible modificarla.

Cotización: exhibe la cotización de la moneda extranjera y permite modificarla.

En el caso de cuentas en otras monedas, haga clic en el botón «Cotizaciones» para modificar su cotización.

Comprobante: seleccione un tipo de comprobante de caja. El sistema valida que el comprobante elegido sea de tipo 'Ingreso'.

Como número se propone el próximo número disponible para el tipo de comprobante elegido.

Concepto: es el concepto asociado al tipo de comprobante pero es posible modificarlo.

En el sector derecho se exhiben las cuentas de caja definidas como cuentas habituales en los movimientos de caja. El orden de aparición, la descripción y la imagen que se exhibe en esta pantalla son parámetros definidos en el proceso [Cuentas de caja](/var/www/ayudas.axoft.com/).

Seleccione o ingrese en la grilla, la(s) cuenta(s) representativas de los valores recibidos (efectivo, cheques, tarjetas o tickets).

Ingrese la cantidad recibida en la moneda de la cuenta. En la columna Importe se exhibe el valor en moneda corriente. Es posible ingresar importes positivos o negativos. En el caso de cuentas de tipo cheques o tarjeta, es posible ingresar el detalle de los cheques y cupones recibidos. El sistema calcula el total de valores recibidos.

Teclado: si usted opera en la modalidad touch screen, utilice el pad numérico (o teclado) para el ingreso de importes.

Tenga en cuenta que debe agregar el botón en el menú. Para ello, haga clic sobre el botón derecho del mouse; elija la opción Personalizar; ingrese a la solapa Comandos y seleccione la categoría Ver, por último, arrastre (sin soltar el botón) el icono de teclado hacia su menú.

Impresión del comprobante: finalizado el ingreso del movimiento, es posible imprimir el comprobante generado. Para ello, se utiliza el formulario predefinido con el nombre INGRCAJA.TYP.

Para más información, consulte el ítem [Adaptación de formularios](/var/www/ayudas.axoft.com/).

Si el puesto de caja tiene un cajón de dinero conectado a la PC o a un controlador fiscal, al momento de aceptar el proceso, el cajón se abrirá automáticamente. Para mas información consulte Cajón de dinero, disponible en [Parámetros generales](/var/www/ayudas.axoft.com/).

Haga clic en el botón «Saldos» para consultar el saldo de las cuentas en la caja.

Características de los movimientos de ingreso de caja

Los movimientos que se registran desde este proceso no corresponden a rendiciones ni cobranzas.

Se registra el usuario, fecha y hora del movimiento.

Esta opción es de utilidad para registrar ajustes de saldos de cuentas, sin necesidad de hacerlo en la apertura de la caja.

Cada movimiento ingresado actualiza el saldo de las cuentas involucradas.

Los cheques de terceros ingresados quedan con estado 'En Cartera'. Los cupones de tarjetas de crédito ingresados quedan con estado 'En Cartera'.

El movimiento generado incluye sólo las cuentas representativas de los valores entrantes. No se ingresa la contracuenta de este movimiento.

Si usted ejecuta el proceso Pasaje a Tesorería, el asiento a generar considerará como contracuenta, el código de cuenta asociada de Tesorería.

Egresos

Este proceso le brinda la posibilidad de registrar la salida de valores de su caja. La modalidad de operación de este proceso es similar al explicado en la opción Ingresos.

A continuación, detallamos las características propias de esta opción.

Comprobante: el sistema valida que el comprobante elegido sea de tipo 'Egreso'.

Cheques y Cupones: en el caso de cuentas de tipo cheques o tarjeta, seleccione los cheques y cupones que egresan de su caja.

Impresión del comprobante: finalizado el ingreso del movimiento, es posible imprimir el comprobante generado. Para ello, se utiliza el formulario predefinido con el nombre EGRCAJA.TYP.

Si el puesto de caja tiene un cajón de dinero, conectado a la PC o a un controlador fiscal, al momento de aceptar el proceso, el cajón se abrirá automáticamente. Para mas información consulte Cajón de dinero, disponible en [Parámetros generales](/var/www/ayudas.axoft.com/).

Características de los movimientos de egreso de caja

Se registra el usuario, fecha y hora del movimiento. Esta opción es de utilidad para registrar ajustes de saldos de cuentas, por retiro de dinero, pago por adelantos, gastos varios, etc.Cada movimiento ingresado actualiza el saldo de las cuentas involucradas.

Los cheques de terceros seleccionados quedan con estado 'Aplicado'. Los cupones de tarjetas de crédito seleccionados quedan con estado 'Depositado'.

El movimiento generado incluye sólo las cuentas representativas de los valores salientes. No se ingresa la contracuenta de este movimiento. Si usted ejecuta el proceso Pasaje a Tesorería, el asiento a generar considerará como contracuenta, el código de cuenta asociada de Tesorería.

### Rendición

Utilice esta opción para registrar la rendición de cada uno de los mozos de su salón o bien, la de sus repartidores si opera desde Delivery.

Son dos las modalidades de rendición:

- Por Operación: el mozo (o repartidor) entrega el dinero cada vez que cobra. En este caso, el mozo (o repartidor) no adeuda rendición alguna. El adicionista es quien cobra y registra el ingreso de los valores.
- Diferida: el dinero se entrega al adicionista en un determinado momento del día.

Usted elige la modalidad de rendición a considerar en el proceso Parámetros generales.

En el caso de optar por la rendición diferida, el sistema le informa en todo momento, el monto actualizado que cada mozo (o repartidor) debe rendir.

Si rinde y paga propinas al mismo tiempo, al finalizar la rendición se abre el proceso de pago de propinas, para registrar el pago de propinas del mozo (o repartidor) al que le efectuó la rendición. Por defecto, aparecen seleccionados los comprobantes que fueron rendidos totalmente. Si el campo Pendiente de pago de propinas aparece en color rojo significa que existen otros comprobantes, diferentes a los rendidos, que aún están pendientes de pago de propinas.

No podrá deshabilitar un mozo si adeuda la rendición.

A continuación explicamos cada uno de los datos en pantalla.

Fecha: se exhibe la fecha del sistema, pero es posible modificarla.

Cotización: exhibe la cotización de la moneda extranjera y permite modificarla mediante el comando Cotizaciones.

mozo / Repartidor: ingrese o seleccione el código de mozo (o repartidor) cuya rendición desea registrar.

Pendiente: es el monto adeudado por el mozo (o repartidor) en concepto de cobranzas recibidas. Este dato no es modificable.

Haga clic en el botón correspondiente para conocer el detalle de cómo está compuesto el monto a rendir.

Rendido: es el monto total entregado por el mozo (o repartidor) en rendiciones parciales anteriores. Este dato no es modificable. Vuelve a cero cuando el mozo (o repartidor) cancela el monto adeudado.

En el sector derecho se exhiben las cuentas de caja definidas como cuentas habituales en los movimientos de caja. El orden de aparición, la descripción y la imagen que se exhiben en esta pantalla son parámetros definidos en el proceso [Cuentas de caja](/var/www/ayudas.axoft.com/).

Seleccione o ingrese en la grilla, la(s) cuenta(s) representativa(s) de los valores recibidos (efectivo, cheques, tarjetas o tickets).

Ingrese la cantidad recibida. El importe puede ser positivo o negativo. Si no hay deuda pendiente, el importe ingresado debe ser negativo. Este es el caso de entregar al mozo (o repartidor) cierta cantidad de dinero para vueltos.

El sistema calcula el total de valores recibidos y si corresponde, el vuelto a entregar.

Si la rendición incluye cheques o cupones de tarjeta de crédito, es posible ingresar el detalle de los valores recibidos.

Aceptado el movimiento, internamente se genera un comprobante de tipo 'REN' (rendición) por el movimiento de caja efectuado y se actualiza el saldo de las cuentas involucradas.

En el caso de cuentas en otras monedas, haga clic en el botón «Cotizaciones» para modificar su cotización.

El sistema propone la cuenta para vuelto definida en el proceso Parámetros generales. Haga clic en el botón «Cuenta para vuelto» si desea cambiarla.

Si necesita ingresar en un movimiento, dos (2) cuentas para vuelto, ingrese la segunda cuenta para vuelto en la grilla con cantidad negativa.

Teclado: si usted opera en la modalidad touch screen, utilice el pad numérico (o teclado) para el ingreso de importes.

Tenga en cuenta que debe agregar el botón en el menú. Para ello, haga clic sobre el botón derecho del mouse; elija la opción Personalizar; ingrese a la solapa Comandos y seleccione la categoría Ver, por último, arrastre (sin soltar el botón) el icono de teclado hacia su menú.

Si el puesto de caja tiene un cajón de dinero, conectado a la PC o a un controlador fiscal, al momento de aceptar el proceso de rendición, el cajón se abrirá. Luego el sistema abrirá el proceso de pago de propinas, si esta configurado de esa manera.

Para mas información consulte el tópico Cajón de dinero, disponible desde [Parámetros generales.](/var/www/ayudas.axoft.com/)

#### **Pendientes**

Desde esta opción consulte las rendiciones y las propinas pendientes de mozos y repartidores. La información se presenta en forma de grilla y agrupada por tipo (mozo o repartidor).

Es posible consultar el detalle de cómo está compuesto el monto de las rendiciones pendientes.

Si desea imprimir el detalle de las rendiciones pendientes, haga clic en el botón «Imprimir».

Haga clic en el botón «Actualizar Datos» para actualizar la información en pantalla de mozos, repartidores y sus rendiciones. Así, si desde otra terminal ingresan o modifican la información de alguno de sus mozos, usted tendrá acceso a esa información luego de invocar este botón.

#### Anular

Desde este proceso es posible anular comprobantes de caja. A continuación, explicamos cada uno de los campos en pantalla.

Comprobante: seleccione el tipo y número de comprobante a anular.

Desde este proceso no es posible anular facturas al contado ('FAC'), recibos de cobranza ('REC') ni notas de crédito ('CRE'). Para estos tipos de comprobante utilice el proceso Anulación de Comprobantes. Tampoco es posible anular comprobantes de rendición ('REN'). En este caso, deberá ingresar un comprobante de rendición con signo opuesto e igual valor al comprobante a anular.

El sistema exhibe la siguiente información del comprobante elegido: fecha, concepto e importe total (expresado en moneda corriente). Además, se informa si el comprobante está contabilizado y si fue exportado al módulo Tesorería.

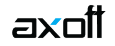

Afecta saldo: la anulación del comprobante puede afectar el saldo de la caja de origen o bien, el saldo de otra caja.

Llamamos caja de origen a la caja en la que se ingresó oportunamente, el comprobante que ahora se desea anular. El sistema asume que la anulación modificará el saldo de la caja de origen.

Si es necesario afectar el saldo de otra caja, seleccione el puesto a considerar.

Imprime comprobante: el sistema siempre imprime el comprobante anulado. Si elige no imprimirlo, destilde este parámetro.

## **Características de la anulación de comprobantes de caja**

Si el comprobante a anular incluye cheques que se encuentran aplicados, no es posible efectuar la anulación. Alternativa: anule el comprobante con el que se aplicaron los cheques y luego, proceda a anular el comprobante de ingreso.

Si el comprobante a anular incluye cupones de tarjetas de crédito que se encuentran depositados, no es posible anular el comprobante. Alternativa: anule en primer lugar, el comprobante con el que se depositaron los cupones y luego, anule el comprobante de ingreso.

Si anula un comprobante de pago de propinas, se restablecerá el pendiente de propina de la comanda.

La anulación de un comprobante afecta el saldo de las cuentas.

Los comprobantes anulados se incluyen en el listado de Comprobantes anulados.

### **Propinas**

Invoque esta opción para registrar el pago de propinas de cada uno de los mozos de su salón o de sus repartidores, si opera desde Delivery.

A continuación explicamos cada uno de los datos en pantalla.

Fecha: se exhibe la fecha del sistema, pero es posible modificarla.

Cotización: exhibe la cotización de la moneda extranjera y permite modificarla mediante el comando Cotizaciones.

Mozo: seleccione un Mozo en particular o bien, todos (blanqueando el campo con doble clic), para realizar un movimiento de caja particular por Mozo o bien, un movimiento de caja genérico.

Comprobante: de acuerdo al Mozo seleccionado, se carga el tipo de comprobante de pago de propina, definido en el proceso Mozos. Si el Mozo elegido no tiene asociado un tipo de comprobante o bien, usted optó por liquidar las propinas de todos los mozos, se asigna el tipo de comprobante de pago de propina definido en el proceso Parámetros generales.

Pendiente: es el monto adeudado al Mozo en concepto de propinas. Este dato no es modificable.

Haga clic en este botón correspondiente para conocer el detalle de cómo está compuesto el monto a pagar.

Detalle: está filtrado por el Mozo seleccionado. Sólo se muestran las comandas con propinas pendientes de pago, en los siguientes estados: 'Enviada a Cuenta Corriente', 'Facturadas Cuenta Corriente', 'Cobradas' y 'Canceladas'.

Es posible filtrar las comandas por fecha de ingreso de la comanda y hora, o por fecha y hora de la factura.

Tenga en cuenta que se guarda la agrupación que usted utiliza para mostrar la información de acuerdo a su modalidad de trabajo.

Teclado: si usted opera en la modalidad touch screen, utilice el pad numérico (o teclado) para el ingreso de importes.

Tenga en cuenta que debe agregar el botón en el menú. Para ello, haga clic sobre el botón derecho del mouse; elija la opción Personalizar; ingrese a la solapa Comandos y seleccione la categoría Ver; por último, arrastre (sin soltar el botón) el icono de teclado hacia su menú.

Si el puesto de caja tiene un cajón de dinero, conectado a la PC o a un controlador fiscal, al momento de aceptar el proceso, el cajón se abrirá automáticamente.

Para mas información consulte Cajón de dinero, disponible desde [Parámetros generales.](/var/www/ayudas.axoft.com/)

Modificar medios de pago

Utilice este proceso cuando sea necesario realizar una corrección sobre los medios de pago que utilizó en una cobranza.

Es decir, desde este proceso es posible modificar los siguientes comprobantes: factura de contado, recibo, nota de crédito de contado.

Si invoca al proceso posicionado en una mesa cuya comanda se encuentre cobrada, se despliega una pantalla para realizar la modificación del comprobante de caja asociado.

El sistema utiliza la cuenta para vuelto utilizada en el comprobante. Si desea puede cambiarla, el

sistema propone la cuenta vuelto configurada en parámetros generales. En el caso de cuentas en otras monedas, puede modificar su cotización.

Comprobante: se exhibe los datos del comprobante a modificar:

- Tipo y número de comprobante.
- Fecha: Es la fecha de emisión del comprobante, si trabaja con turnos se exhibe la fecha comercial del comprobante.
- Cotización: es la cotización de la moneda extranjera utilizada en la emisión del comprobante.
- Comanda: es el número de comanda asociada al comprobante.
- Cliente: código y nombre del cliente asociado al comprobante.
- Total: es el total del comprobante.
- Propina: si utiliza propina, se detalla el importe correspondiente a la propina.
- Total a cobrar: es el total a cancelar.
- Estados:
	- Cerrado: indica si el comprobante está involucrado en algún cierre de caja.
	- Contabilizado: indica si el comprobante fue exportado al módulo Contabilidad.
	- Exp. a Tesorería: indica si el comprobante fue exportado al módulo Tesorería.
	- Asiento generado: indica si el comprobante generó asiento contable.
	- Asiento exportado: indica si el asiento del comprobante fue exportado al módulo Contabilidad.

Afecta saldo: la modificación del comprobante puede afectar el saldo de la caja origen del comprobante o bien, el saldo de otra caja.

Llamamos caja de origen a la caja en la que se ingresó oportunamente el comprobante, que ahora se desea modificar. Si es necesario afectar el saldo de otra caja, seleccione el puesto de caja a considerar.

Imprime comprobante: active este parámetro si desea obtener la impresión del comprobante interno de modificación.

En el sector derecho se exhiben las cuentas de caja definidas como cuentas habituales en los movimientos de cobranza. El orden de aparición, la descripción y la imagen que se exhibe en esta pantalla son parámetros definidos en el proceso [Cuentas de caja.](/var/www/ayudas.axoft.com/)

En el sector izquierdo se detallan los medios de pago que se utilizaron en la cobranza de dicho comprobante. Ingrese, elimine o modifique en la grilla, la(s) cuenta(s) representativas de los valores recibidos (efectivo, cheques, tarjetas o tickets).

El sistema calcula el total de valores recibidos y si corresponde, calcula el vuelto a entregar.

Si la modificación de la cobranza se efectúa mediante cheque o tarjeta de crédito, es posible modificar el detalle de cheques o cupones recibidos.

Para habilitar el ingreso de los datos del ticket utilizando un lector de código de barras, utilice el botón «Código de barras».

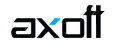

[axoft\_service title=»Nota» icon=»icon: info-circle» icon\_color=»#6f6f6f» size=»18? class=»ax-nota axnota-inner»]

No se podrá hacer ningún tipo de modificación sobre los valores (cheque o tarjeta) que se encuentren con estado aplicados.

### [/axoft\_service]

# **Seleccionador de comprobante a modificar**

Utilice este proceso cuando sea necesario buscar un comprobante para modificar los medios de pago que utilizó en una cobranza.

Si invoca al proceso sin estar posicionado en una mesa cuya comanda se encuentre cobrada , se despliega una pantalla de selección de comprobante, en la cual elegirá el comprobante a modificar.

Usted puede retroceder o avanzar un periodo de tiempo. Si trabaja con fecha de emisión, se desplazará el rango de días que haya seleccionado. Es decir, si el rango desde/hasta es de un mismo día, entonces se avanza o retrocede un día, si el rango desde/hasta es de 7 días, entonces se avanza o retrocede 7 días la fecha desde y la fecha hasta. Si trabaja con fecha comercial se desplaza (por cada clic) al turno/fecha comercial inmediato.

# **Filtros del período**

Si usa turnos se propone desde / hasta fecha comercial activa y desde / hasta turno activo; si no existen comprobantes para ese período, se propone el turno inmediato anterior de la misma fecha comercial, siempre y cuando el mismo registre movimientos.

Si no usa turno se propone desde / hasta fecha actual y desde hora 00:00 hasta hora 23:59.

# **Panel de selección**

Filtros posibles:

- **Tipo:** Indique el tipo de comprobante a buscar. Los valores posibles son los correspondientes a:
	- Factura de contado
	- Recibo
	- Nota de crédito de contado
- **Número:** número de comprobante a buscar.
- **Cuenta:** seleccione la cuenta correspondiente al medio de pago buscado.
- **Importe:** haga clic derecho con el botón derecho del mouse sobre el campo Importe para seleccionar el importe a buscar, es posible optar por Importe de la cuenta (medio de pago) o Importe total del comprobante. Por defecto se utiliza Importe de la cuenta.
- **Mesa:** indique el número de mesa que está relacionada con el comprobante.
- **Comanda:** indique la comanda asociada al comprobante. Haga clic con el botón derecho del mouse sobre el campo Comanda para seleccionar la comanda a buscar, es posible optar por Número de comanda o Número de comanda dividida.
- **Cliente:** indique el cliente involucrado en el comprobante.
- **Caja:** indique la caja origen del comprobante.

# **Panel de comprobantes**

En el sector central de la pantalla se muestran todos los comprobantes que cumplan las condiciones de los filtros aplicados.

Por cada comprobante seleccionado se detallan:

- **En el panel de medios de pago:** cada una de las cuentas de caja utilizadas, en la cobranza.
- **En el panel de comanda:** se muestra la/s comanda/s asociadas al comprobante.
- **En el panel de valores:** se muestra los cheques, tarjetas asociados a la cuenta seleccionada.

Cada una de las grillas permite:

- **Filtrar cada uno de sus campos:** posicione el puntero del mouse sobre la columna a filtrar y acceda al botón que aparece sobre el nombre de la columna, con lo cual se despliega una lista donde es posible seleccionar el/los ítems a buscar.
- **Ordenar en forma creciente o decreciente una o más columnas:** haga un primer clic sobre el nombre de la columna para ordenar en forma ascendente, y un segundo clic para ordenar en forma descendente. Si desea ordenar múltiples columnas mantenga presionada la tecla <Shift> y haga clic sobre cada una de las columnas que corresponda. Para deshacer el ordenamiento dispuesto, presione la tecla <Control> y haga clic sobre cada una de las columnas que corresponda.
- **Modificar las posiciones de las columnas:** Haga un clic y arrastre la columna a la posición deseada.

Para modificar un comprobante utilice <Enter> el botón de confirmación. Automáticamente se cierra la pantalla de selección y queda el comprobante de caja seleccionado con los medios de pago utilizados para efectuar la modificación correspondiente.

# **Función de Caja: Rendición a Tesorería**

Este proceso le brinda la posibilidad de registrar la salida de valores de su caja y la entrada en Tesorería, dependiendo del destino de rendición elegido.

La modalidad de operación de este proceso es similar al explicado en la opción Egresos. A continuación, detallamos las características propias de esta opción.

Fecha: puede cargar la fecha de la rendición.

Rinde valores: dependiendo de los parámetros de Configuración de terminal, podrá elegir el destino de rendición o bien el sistema fijará un destino por defecto.

Cierre asociado: puede buscar y seleccionar a que cierre de caja estará asociada la rendición.

Comprobante: el sistema carga por defecto el tipo de comprobante definido en Configuración de terminal, dependiendo si el destino es 'Administración' o 'Central'.

Cheques y Cupones: en el caso de cuentas de tipo cheques o tarjeta, seleccione los cheques y cupones que egresan de su caja.

Teclado: si usted opera en la modalidad touch screen, utilice el pad numérico (o teclado) para el ingreso de importes.

Tenga en cuenta que debe agregar el botón en el menú. Para ello, haga clic sobre el botón derecho del mouse; elija la opción Personalizar; ingrese a la solapa Comandos y seleccione la categoría Ver, por último, arrastre (sin soltar el botón) el icono de teclado hacia su menú.

Impresión del comprobante: finalizado el ingreso del movimiento, es posible imprimir el comprobante generado. Para ello, utilice el formulario definido en el tipo de comprobante.

Para más información, consulte el ítem [Adaptación de formularios](/var/www/ayudas.axoft.com/) en la ayuda del módulo Ventas Restô.